## УДК [378.147.1:004.771]:378.164/.169

**Г. Н. Мигачева, Т. Б. Соколова**

**G. N. Migacheva, T. B. Sokolova**

*ФГАОУ ВО «Российский государственный*

*профессионально-педагогический университет», Екатеринбург Russian state vocational pedagogical university, Ekaterinburg* **galnic42@gmail.com, sokolovatb@inbox.ru**

## **РАЗРАБОТКА КОНТЕНТА СИСТЕМЫ ДЛЯ ДИСТАЦИОННОГО ОБУЧЕНИЯ DEVELOPMENT OF CONTENT SYSTEM FOR DISTANCE LEARNING**

**Аннотация.** В статье сформулированы возможности систем обучения, основные проблемы при проектировании системы дистанционного обучения студентов: выбор платформы для создания системы; размещение учебного материала; контроль учебного процесса; администрирование ресурса; возможность расширения и модернизации системы.

**Abstract.** The article formulates the possibilities of learning systems, the main problems in the design of a distance learning system for students: choosing a platform for creating a system; placement of educational material; control of the educational process; resource administration; the possibility of expanding and upgrading the system.

**Ключевые слова:** дистанционная система обучения, междисциплинарный курс, ДОТ, контент, лекция, презентация.

**Keywords:** distance learning system, interdisciplinary course, DOT, content, lecture, presentation.

Среди систем управления обучением особой популярностью пользуется система Moodle, которая относится к классу свободно распространяемого программного обеспечения, которая преподавателями может использоваться для создания эффективных обучающих сайтов [1].

Moodle предоставляет средства для разработки таких элементов, как интерактивная лекция, тест, задание, семинар, форум, wikiстраница и др. [2].

В Moodle «Лекция» — это полноценное учебное пособие с теорией и практикой. Теория помогает передать знания в виде текста с картинками и видео, а практический тест — проверить, насколько студент усвоил прочитанное. Важным этапом размещения образовательного контента на портале является создание лекционного модуля, т.к. после того, как лекции разработаны в электронном варианте, их нужно разместить на интернет портал. На этом этапе и начинается работа в системе дистанционного обучения Moodle. Элемент курса «Лекция» позволяет располагать теоретическую часть курса в удобной и гибкой форме. Можно использовать линейную

схему лекции, лекция будет состоять из нескольких последовательных страниц. Можно создать древовидную схему, которая содержит различные пути и варианты для учащегося. При создании лекций в данной работе будет использована первая – линейная схема. Для организации такой работы, был представлен некий алгоритм по разработке и загрузке лекционного материала. Благодаря данному алгоритму процесс создания и заполнения элемента Лекция был упрощен. Появилась возможность разместить разработанный материал в краткие сроки и с учетом особенностей образовательной организации. Алгоритм представляет собой процесс с элементами входа и выхода операций. Для наглядности была разработана блок-схема, которая представлена на рисунке 1. Алгоритм загрузки лекционных материалов на портал Moodle состоит из следующих действий:

- загрузка разработанных презентаций по темам;
- создание элемента Лекция на портале;
- наполнение элемента Лекция.

Рассмотрим по порядку все три действия при работе с электроннообразовательной платформой. В Moodle лекцию можно добавить только в курс, как и любой другой элемент, к примеру, тест или видео урок. Иначе лекция не работает. Поэтому сначала создаем дистанционный курс. Чтобы это сделать, необходимо: Перейдите в Администрирование  $\rightarrow$  Курсы  $\rightarrow$ Управление курсами и категориями  $\rightarrow$  Добавить курс. В появившемся окне вводим полное и краткое название будущего курса. Заполняем форму и нажимаем «Сохранить и показать». Далее следует добавить лекцию в курс. Для этого заходим в режим редактирования, нажимаем «Добавить элемент или ресурс»  $\rightarrow$  Добавить.

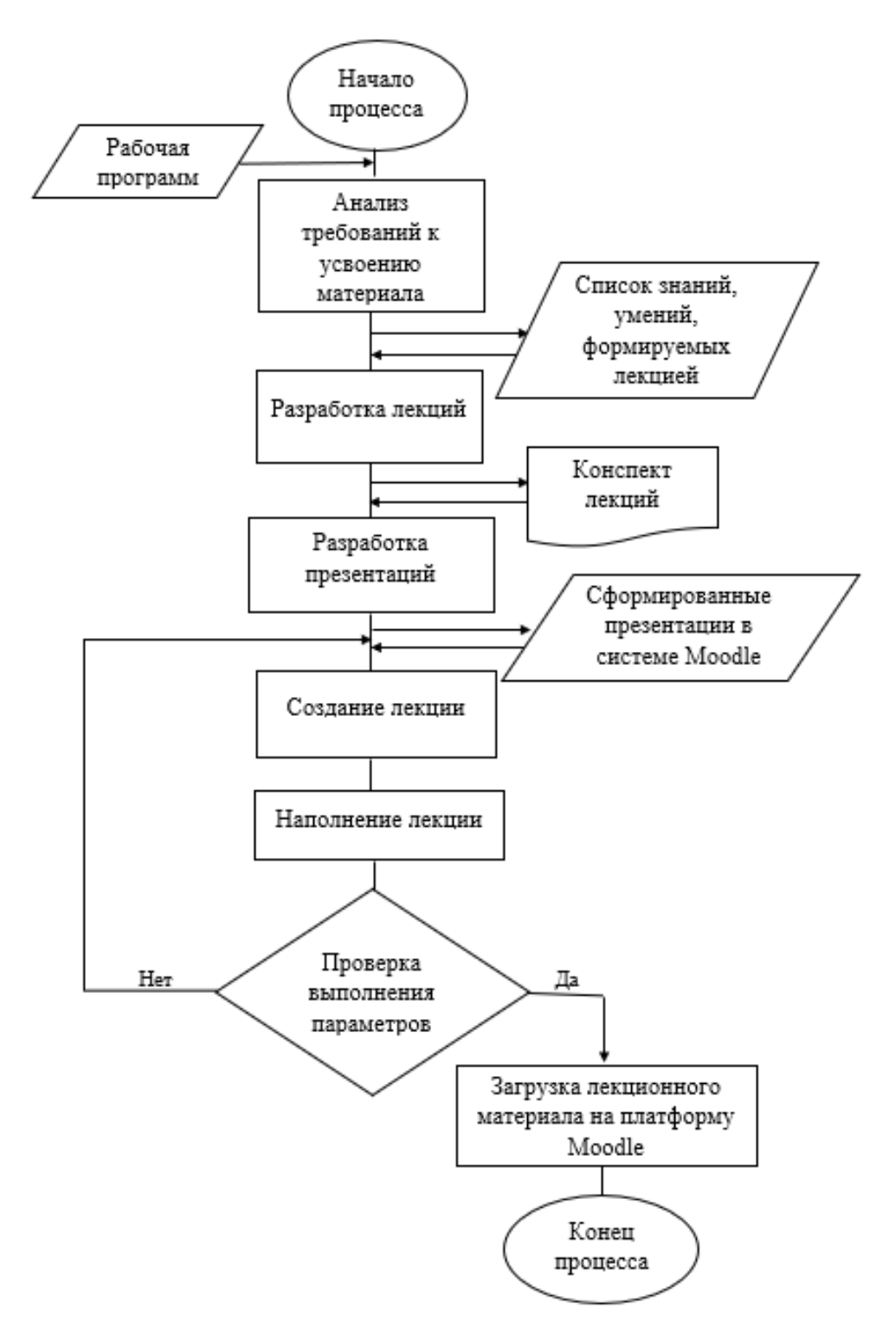

Рисунок 1 – Блок-схема процесса размещения лекционного материала на платформе Moodle

Далее следует добавить лекцию в курс. Для этого заходим в режим редактирования, нажимаем «Добавить элемент или ресурс» (как показано на рисунке 2)  $\rightarrow$  выбираем «Лекцию»  $\rightarrow$  Добавить.

| $\times$                                                      |                                  | Добавить элемент или ресурс                    | x                                                                                                    |                         | • Ульяна Костина                                                               |
|---------------------------------------------------------------|----------------------------------|------------------------------------------------|----------------------------------------------------------------------------------------------------|-------------------------|--------------------------------------------------------------------------------|
| <b>• Костина У. Тестовый</b><br>курс Контроль<br>соответствия |                                  | $\bullet$<br>Видеоконференция<br>BiaBlueButton | Элемент курса «Лекция» позволяет<br>преподавателю располагать контент и/или                                             | ировать ▼               | 医刀<br><b>KN</b><br>Мои курсы<br>$1 -$                                          |
| качества деталей<br>требованиям<br>технической                | Объявлен                         | 豔<br>$\bigcap$<br>Вики                         | практические задания (тесты) в интересной<br>и гибкой форме. Преподаватель может<br>использовать линейную схему лекции, |                         | Костина У. Тестовый курс Контроль<br>соответствия качества деталей требованиям |
| документации                                                  |                                  | Внешний инструмент                             | состоящую из ряда обучающих страниц<br>или создать сложную схему, которая                                               | или ресурс              | технической документации<br>Все курсы                                          |
| • Участники                                                   | Тема 1 Объекты кон               | $\bigcirc$<br>Глоссарий                        | содержит различные пути или варианты                                                                                    | ировать ▼               |                                                                                |
| <b>ПП</b> Оценки                                              | <b>R</b> Лекция 1-<br>дисциплины | Ξ<br>Голосование                               | для учащегося. В любом случае для<br>увеличения активного взаимодействия и                                              | $\triangledown$         |                                                                                |
|                                                               | <b>R</b> Лекция 2 -<br>$+$       | Задание                                        | контроля понимания преподаватели могут<br>использовать различные вопросы, такие                                         | $\triangledown$         |                                                                                |
| □ Общее<br>□ Тема 1 Объекты                                   | <b>P.</b> Лекция 3 -             | $\circ$<br>Книга ЭБС IPR BOOKS                 | как «Множественный выбор»,<br>«На соответствие» и «Короткий ответ». В                                                   | $\triangledown$         |                                                                                |
| контроля<br>технологической                                   | <b>P.</b> Лекция 4               | Лекция                                         | зависимости от выбранного студентом<br>ответа и стратегии, разработанной                                                | $\overline{\mathbb{M}}$ |                                                                                |
| дисциплины                                                    | $+$ $\frac{1}{20}$ Oбъекты       | сı<br>Обратная связь                           | преподавателем, студенты могут перейти<br>на другую страницу, возвратиться на                                           | $\triangledown$         |                                                                                |
| □ Тема 2 Основные                                             | ™ Лекции<br>÷.                   | Onpoc                                          | предыдущую страницу или быть                                                                                            | $\triangledown$         |                                                                                |
| методы контроля<br>качества деталей                           |                                  | Пакет SCORM                                    | перенаправленными совершенно по<br>другому пути.                                                                        | или ресурс              |                                                                                |
| □ Тема 3 Виды брака и                                         |                                  | Семинар                                        | Лекцию можно оценивать, оценки                                                                                          |                         |                                                                                |
| способы его<br>предупреждения                                 | Тема 2 Основные м                | Тест                                           | записываются в журнал оценок.                                                                                           | ировать ▼               |                                                                                |
|                                                               | <b>R</b> Лекция 5                | Форум                                          | Лекции могут быть использованы                                                                                          | $\triangledown$         |                                                                                |
| □ Тема 4 Методы<br>измерения                                  | Лекция 6 -                       | Чат                                            | • Для самостоятельного изучения новой                                                                                   | $\triangledown$         |                                                                                |
| отклонений<br>Ожидается Ims.rsvpu.ru                          |                                  |                                                | <b>OTMEHA</b><br><b>ДОБАВИТЬ</b>                                                                                        |                         |                                                                                |

Рисунок 2 – Добавление Лекции в курс

Далее даем название лекции и устанавливаем необходимые настройки.

В окне создания лекции кроме названия представлены три раздела:

*Контроль прохождения* — здесь мы устанавливаем правила прохождения лекции. Например, можно ли студентам пройти лекцию повторно или у них только одна попытка. Для разных уроков подходят разные настройки.

*Оценка* — здесь мы задаем правила оценивания лекции. Например, лекции будут оцениваться баллами. То есть за прохождение одной лекции, обучающийся зарабатывает 2 балла.

*Внешний вид* — здесь мы настраиваем дизайн лекции: лекция в виде слайд-шоу, показ меню, настройка количества кнопок для переходов и т.д. Напротив каждой функции есть голубой вопросительный знак, при наведении на него мы узнаем, что данная функция означает. В конце после того, как все настройки завершены необходимо нажать «Сохранить и показать». Далее переходим непосредственно к самому заполнению элемента Лекция.

Схематично структуру лекции можно представить на рисунке 3. Первый блок — это план лекции. Далее следуют разделы и конец лекции. Также есть возможность добавления вопросов. Вопросы можно добавлять после каждого раздела, или можно добавить несколько вопросов после всех разделов лекции. Для наглядности, структуру заполнения элемента «Лекция» на теме 1 Объекты контроля технологической дисциплины (Рисунок 3).

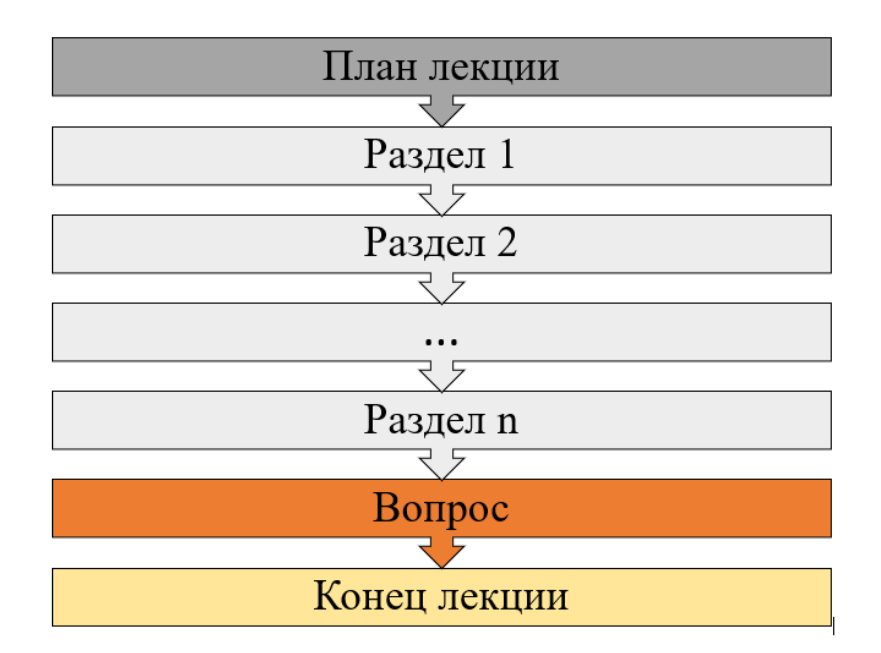

Рисунок 3 – Структура заполнения элемента Лекция

*Содержание* — тут мы вводим план темы 1. Сюда также можно вставить картинки и видео.

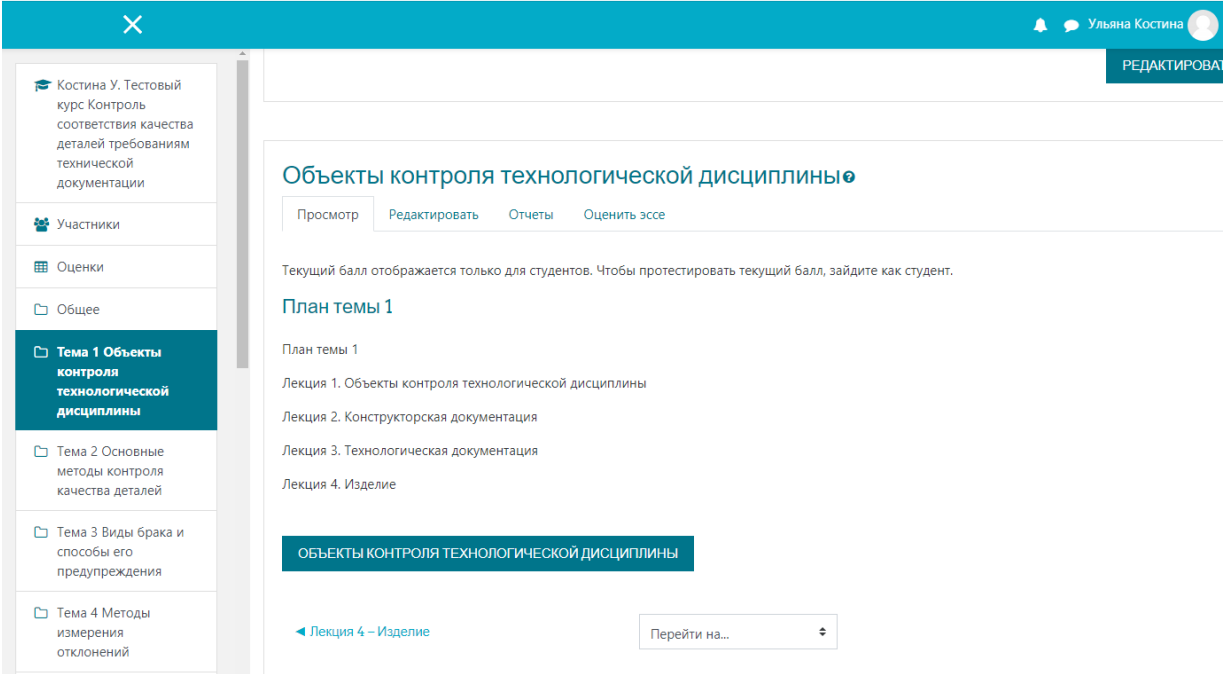

Рисунок 4 – План темы 1

Содержимое — с помощью этой функции можно настроить перемещение внутри лекции. Содержимое — это кнопки, которые перенаправляют на другие страницы лекции. Для каждой страницы кнопки надо настраивать индивидуально. Например, мы настраиваем закрытую навигацию — читателю придется последовательно изучить каждую страницу лекции.

Далее оформляем содержимое. Заполняем лишь Содержимое 1: Объекты контроля в технологической дисциплине и указываем в переходе Следующую страницу. Это создаст одну кнопку для перехода на следующую страницу.

Следующим шагом создаем информационную страницу, которая в готовом виде выглядит следующим образом. Для этого нажимаем «Добавить сюда информационную страницу» напротив только что созданного плана лекции — откроется меню создания инфослайда. Туда мы вставляем подготовленный конспект на тему «Объекты контроля» и настраиваем переходы между страницами. Текст же лекции, размещѐнной в Moodle, позволяет студенту после занятия ещѐ раз обратиться к материалу, обратить внимание на моменты, которые ускользнули от него на занятии, дополнить свой конспект. Также есть возможность запрограммировать доступ к нужному материалу на определѐнное время (например, разрешить доступ студентам с 1апреля12:00 по 20 до апреля 24.00).

Далее после первого раздела создаем страницу с вопросом. Для этого нажимаем на «Добавить сюда страницу с вопросом» напротив первого раздела и выбираем «Множественный выбор». Откроется окно создания вопроса. Здесь учитываем:

заголовок — как называется вопрос (Вопрос 1);

 содержание — текст вопроса (Выберете строку, где присутствуют только объекты контроля);

 ответ — текст для варианта ответа (Технологический процесс; Деталь, сборочная единица; Исполнители технологического процесса; Технологическая и конструкторская документация; Средства технологического оснащения; Рабочее место);

отзыв — что увидит студент, если выберет этот ответе.

В заключении создаем еще один вопрос. Для этого также нажимаем на «Добавить сюда страницу с вопросом» напротив первого раздела и выбираем «На соответствие». Откроется окно создания вопроса. Здесь учитываем:

Заголовок — как называется вопрос (Вопрос 2);

Содержание — текст вопроса:

Соотнесите следующие понятия с их определениями Определения:

1. Предмет или набор предметов, полученных в результате целенаправленных трудовых действий.

2. Графические и текстовые документы, которые в совокупности или в отдельности, определяют состав и устройство изделия.

3. Соблюдение точного соответствия технологического процесса изготовления или ремонта изделия требованиям конструкторской и технологический документации.

4. Совокупность документов, которые определяют отдельные технологические процессы. После того как обучающийся прочитал все станицы и ответил правильно на все вопросы – лекция завершается. Если студент отвечает на вопрос неправильно, то он не сможет перейти к следующей теме пока не даст правильный ответ. С внедрением презентаций на платформу Moodle дела обстоят намного проще. Для того чтобы загрузить презентацию по нужной теме, необходимо воспользоваться функцией «Добавить элемент или ресурс» и выбрать «Файл».

После этого в появившейся строке пишем название презентации и загружаем ее в окошко под названием «Выберете файлы». В конце нажимаем «Сохранить и вернуться к курсу».

Использование электронной образовательной среды Moodle в процессе изучения любой дисциплины МДК позволяет организовать продуктивную самостоятельную работу студента по овладению данной учебной дисциплиной, способствует формированию компетенций, т.е. удовлетворяет требованиям к современным образовательным средствам, повышает эффективность учебного процесса; обеспечивает возможность непрерывного обучения, способствует формированию адаптивности, мобильности, умению искать и овладевать новыми знаниями и новыми технологиями, осваивать передовые способы действий, адекватные новым техникотехнологическим компьютерным средствам в опоре на ресурсы глобальных и локальных информационных сред.

## **Список литературы**

1. *Андреев, А. А.* Педагогика в информационном обществе, или электронная педагогика / А. А. Андреев. Текст: непосредственный // Высшее образование в России. 2011. № 11. С. 113–117.

2. *Васильев, А. А*. Дистанционное обучение как неотъемлемая часть образовательной среды / А. А. Васильев. Текст: электронный // Образование и воспитание. 2018. № 4 (19). С. 73–75. URL: https://moluch.ru/th/4/archive/101/3534/.